## **Internet Explorer 11**

Microsoft is ending support for Internet Explorer version 11 (IE11) effective June 15, 2022. This means that the time is rapidly approaching when IE 11 will no longer receive technical support and security updates. If you are using IE 11, you will need to update the browser to Microsoft Edge using IE compatibility mode. Updating to a supported browser will ensure continued security and uninterrupted access to Duck Creek. The steps below may assist with turning on Edge compatibility mode. Please take this action **before June 15, 2022**.

- 1. Open the Edge  $\overline{C}$  browser.
- 2. At the right hand top corner, click the three dots ( . . . ) arranged horizontally. This is the "Settings and More" button.

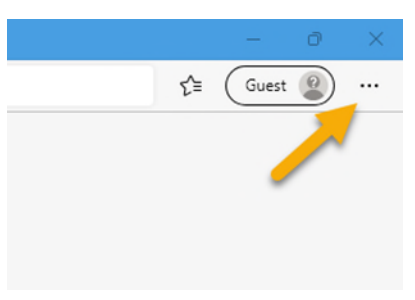

3. In the list that displays, click "Settings".

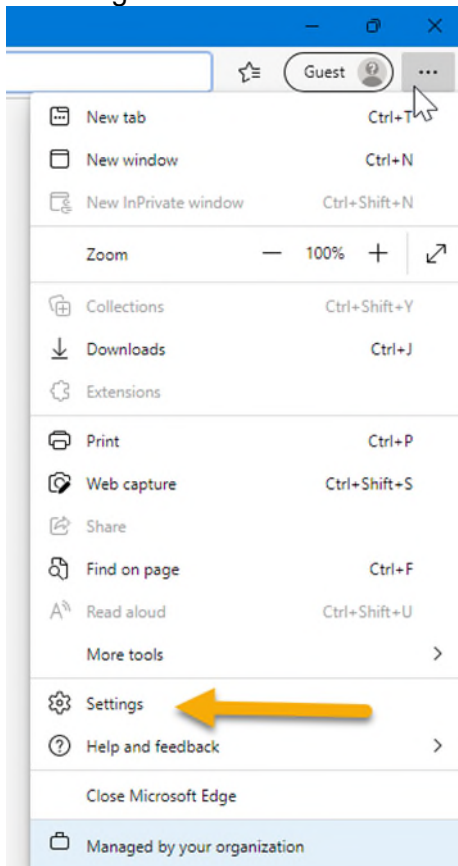

4. In the left column, click "Default Browser".

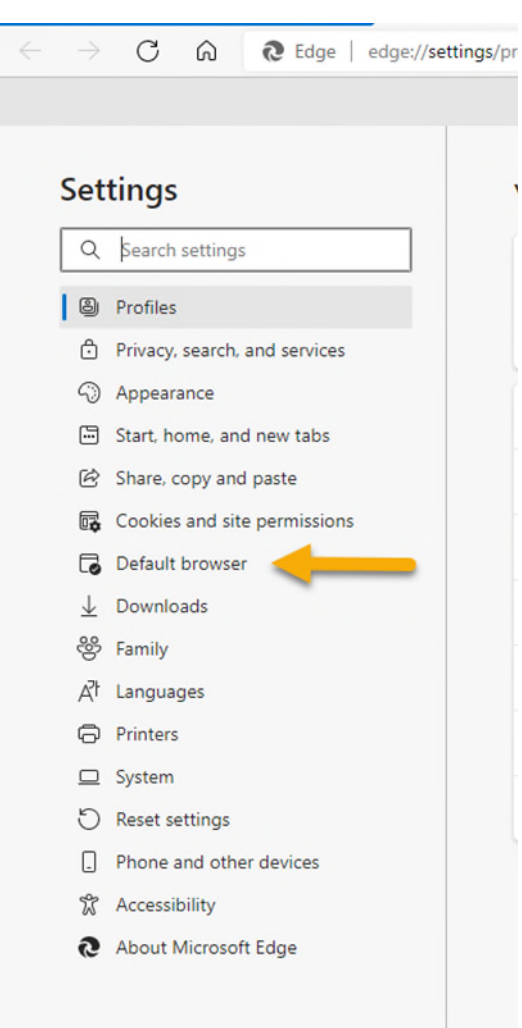

## 5. To the right of **Allow sites to be reloaded in Internet Explorer mode**, click "Default" to open a dropdown list.

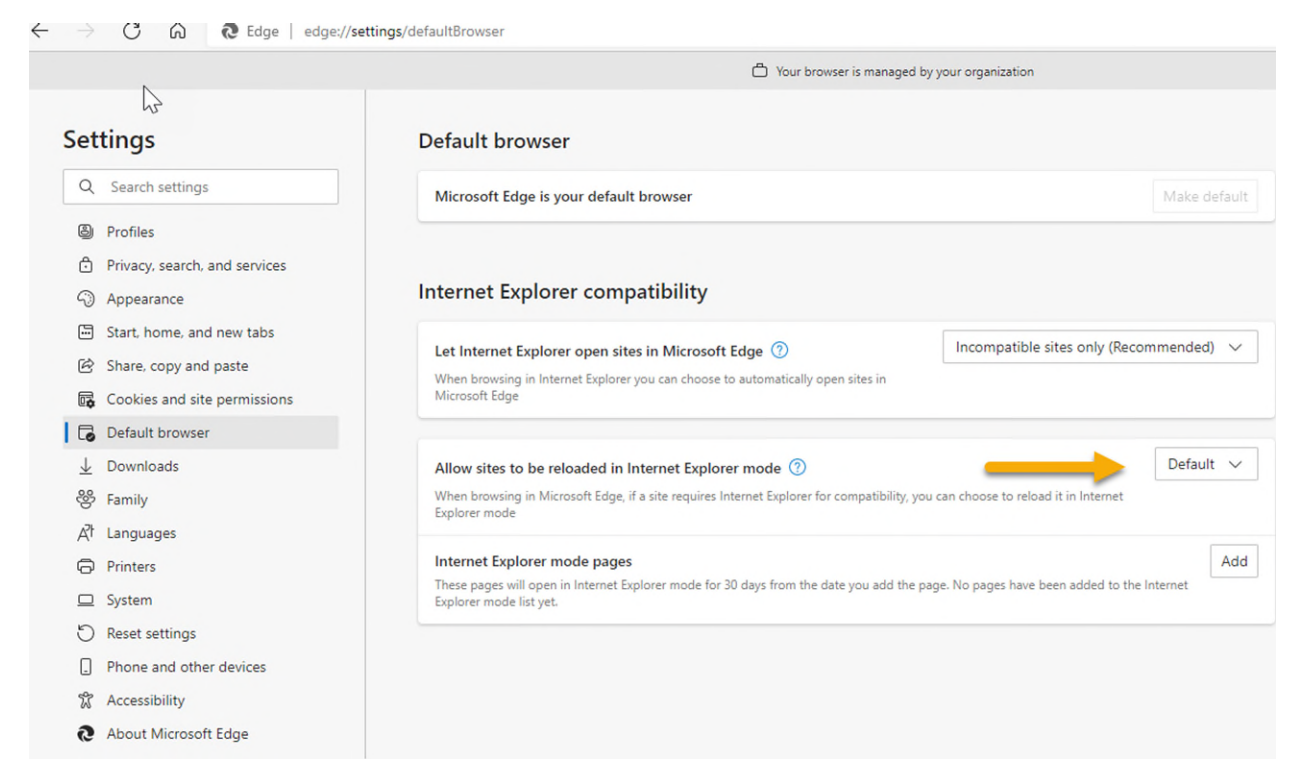

6. In the dropdown list, click "Allow".

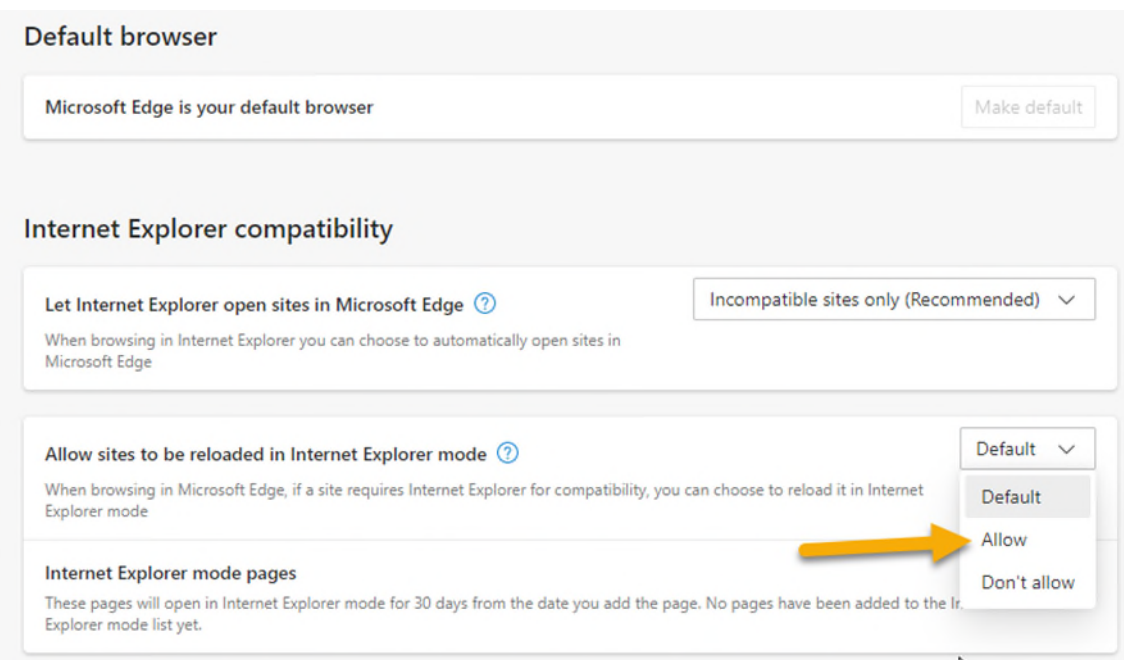

7. To the right of **Internet Explorer mode pages**, click the "Add" button.

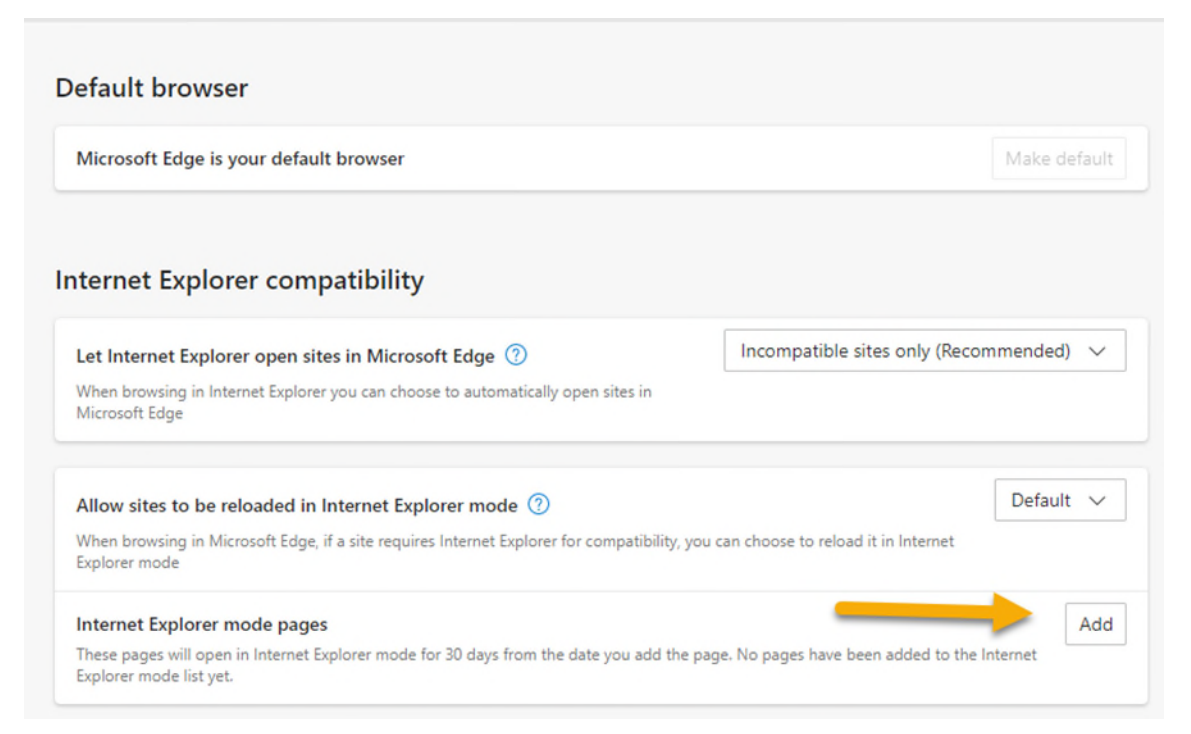

8. Enter this agent portal URL in the popup that appears: <https://portal.harleysvillegroup.com/Login.aspx>

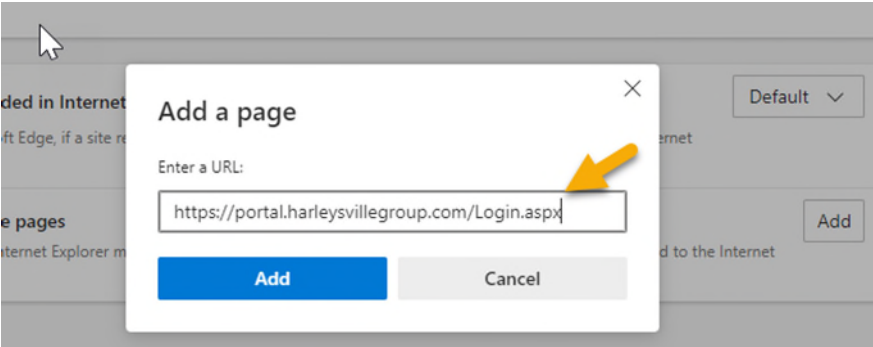

9. Click the "Add" button when finished entering the URL.

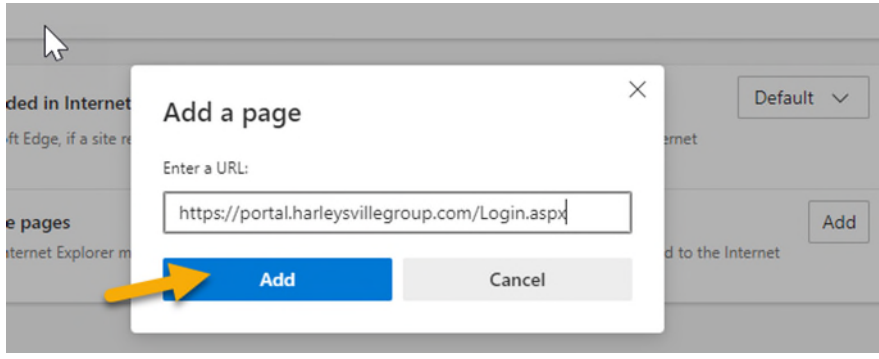

10. The added URL will display in a list below **Internet Explorer mode pages**. Verify that it was typed correctly.

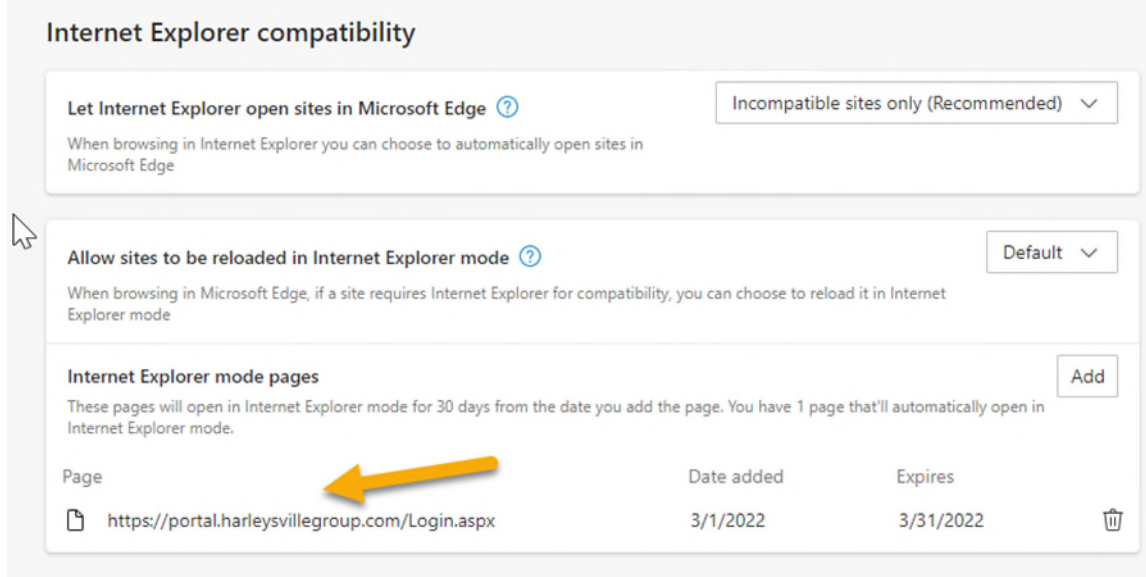

- 11. Close the Edge browser and relaunch it.
- 12. Launch<https://portal.harleysvillegroup.com/Login.aspx>
- 13. **IMPORTANT**: The above change is only valid in Edge for **30 days**. The instructions must be repeated after that time.

## **Contact**

If you have any questions, please contact us at 1-888-547-8547.